فصل چهاردهم

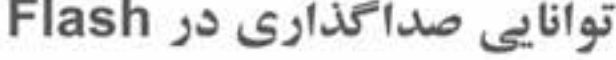

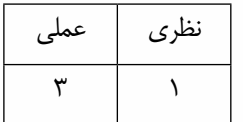

 $4000$ 

هدف&ای رفتاری در پایان این فصل از هنرجو انتظار میرود:

- صداگذاری روی فیلم را تشریح کند.
- روشهــای اســتفاده از صــدا در فیلــم را شـــرح داده، آن روشهــا را در عمــل به کار گېرد.
	- روشهای فشردهسازی صدا را توضیح دهد.
		- انواع جلوههای صوتی را شرح دهد.
		- کار با Volume Control را تشریح کند.
	- اضافه کردن صدا به دکمه را بر اساس رخداد بیان کند.

#### **مقدمه**

صدا یکی از رســانههای پر کاربرد و در عین حال جذاب در تهیه و تولید برنامههای چند رســانهای مختلف اســت. ما در قســمت۱های قبل شما را با نحوه Import و ورود سایر رسانهها از جمله تصویر و فیلم آشنا کردیم. در این قســمت می خواهیم شـــما را با روند تکمیل یک پروژه Flash و اصول وارد کردن و روش های مختلف هماهنگ سازی صدا آشنا کنیم.

ســادهترین راه برای افــزودن صدا به پروژه، ضمیمه نمودن یک فایل صوتی بــه یک فریم کلیدی در خط زمان )Timeline )می باش��د. در فلش امکان ایجاد فایل صوتی وجود نداشته، ولی می توانید از فایل های صوتی موجود و ایجاد شده در سایر نرم افزار ها استفاده کنید، البته Flash امکان ویرایش های جزئی مانند اضافه کردن بعضــی از جلوههای صوتی را به شـــها خواهد داد. ما در ادامه به بررســی نحوه صداگــذاری پروژهها در نرم|فزار Flash می پردازیم.

### **14-1 شناخت اصول وارد کردن صدا**

وارد کردن و بارگذاری فایل های صوتی در فلش، شــبیه وارد کردن ســایر عناصر و رسانههایی است که در قســمت قبل به بررســی آنها پرداختیم. نرم|فزار Flash و بهخصوص نســخه CS4 آن از قالب۱های صوتی زیر پشتیبانی می کند:

- WAV•
- MP<sub>3</sub>
- AU•
- AIF•
- AIFF•
- ASND•

در فلش برای استفاده از صدا، ابتدا باید صدا را به کتابخانه )Library )اضافه کرد، سپس در فریم مورد نظر مورد استفاده قرار داد.

ب��رای وارد ک��ردن فایل یا فایل ه��ای صوتی به کتابخانه از منوی File گزینهImport و س��پس زیر گزینه Library to Import را انتخاب نمایید .

File / Import / Import to Library

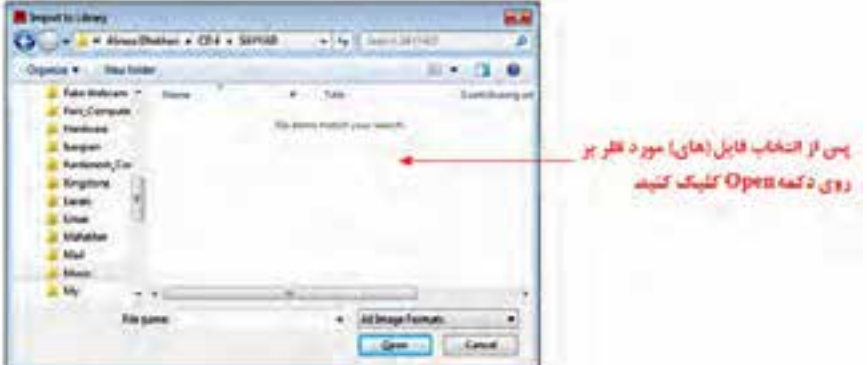

**شكل 14-1**

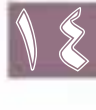

**نكته:** در حالت پیش فرض، قالب فایل ها، تصویری می باشد (All Image Formats) و باید آن را بهAll Sound Formats تبديل كنيد تا يتوانيد ليست فايل هاي صوتي را نمايش دهيد.

ب بن از انتخباب فایل صوتیے ، مورد نظر کادر پیمایشیے ، Working ظاهر میں گردد. صب کنید تا فایل به کتابخانه اضافه گ دد.

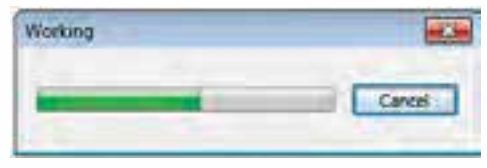

شكل ۲-۱۴

# ۲-۱۴ آشنایی با کتابخانه صداها

بعــد از اضافه كــردن فايل صوتي بــه Library، صدايي يخش نمي شــود. براي ديــدن فايل هاي صوتي ينجــره Library را بــاز كنيــد. (از منوى Windows گزينــه Library را انتخاب يا از كليــد تركيبي , Ctrl+L استفاده كنيد)

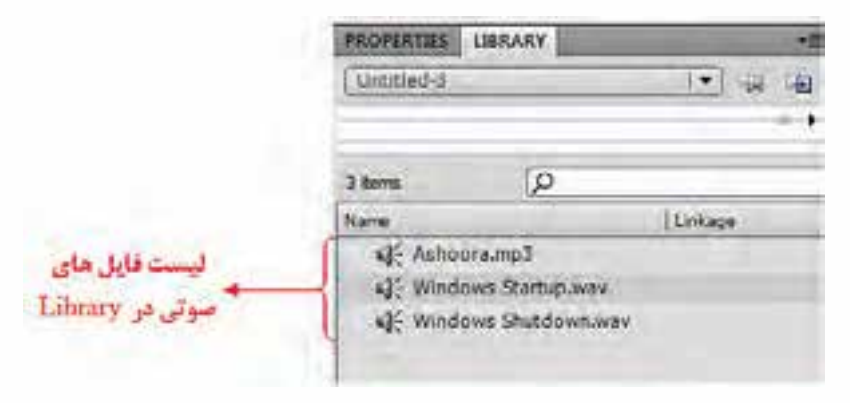

ش*کل۳-۱۴* 

برای استفاده از صدا در یک فریم اصلی دو روش وجود دارد:

**روش اول**: کشــیدن (درگ کردن) صــدا از پنجره Library رویStage اســت، در ظاهر یک چهارضلعی تو خالی به صفحه منتقل میشــود. شــما می¤وانید صدا را در هر لایهای قرار دهید، ولی بهتر اســت از یک لایه اختصاصی استفاده نمایید. پس از اضافه کردن فایل صوتی به Stage با اجرای فایل صدا، فایل صوتی درج شده پخش مي شود.

روش دوم: (درج صدا با استفاده از پنجره Properties)

ابتدا فریم اصلی را و سپس از پانل Properties در بخش Sound با کلیک روی علامت مثلث جلوی کادر Name فایل صوتی مورد نظر را انتخاب نمایید تا فایل صوتی به فریم انتخاب شده اضافه گردد.

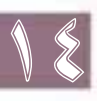

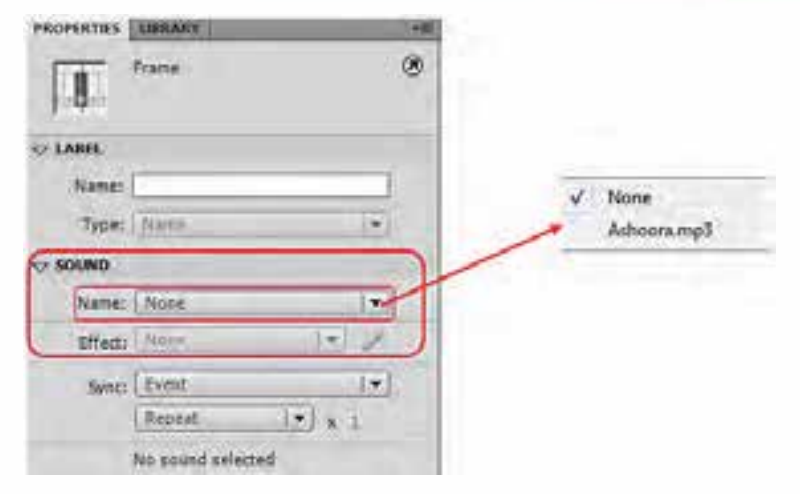

**شكل 14-4**

# **14-3 آشنایی با خصوصیات صداها**

برای نمایش پنجره ویژگی های صدا، کافی اســت روی علامت جلوی نام فایل صوتی در پنجره Library دابل کلیک نمایید یا اینکه روی فایل صوتی کلیک راست نموده، گزینه Properties را انتخاب نمایید .

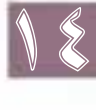

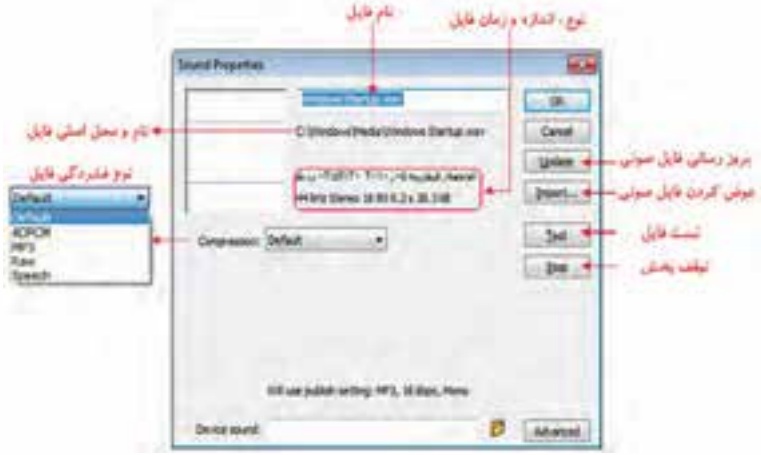

**شكل 14-5**

بکــی از بخش۱هایی که در پنجــره Sound Properties با آن مواجه میشــوید، گزینه `Compression اسـت که روش فشردهســازی فایل صوتی مورد نظر را تعیین می کند، برای آشــنایی هر چه بیشــتر شما با این روش ها، در ادامه به بررسی ویژگی هر یک از آن ها می پردازیم:

1 . فشرده سازی

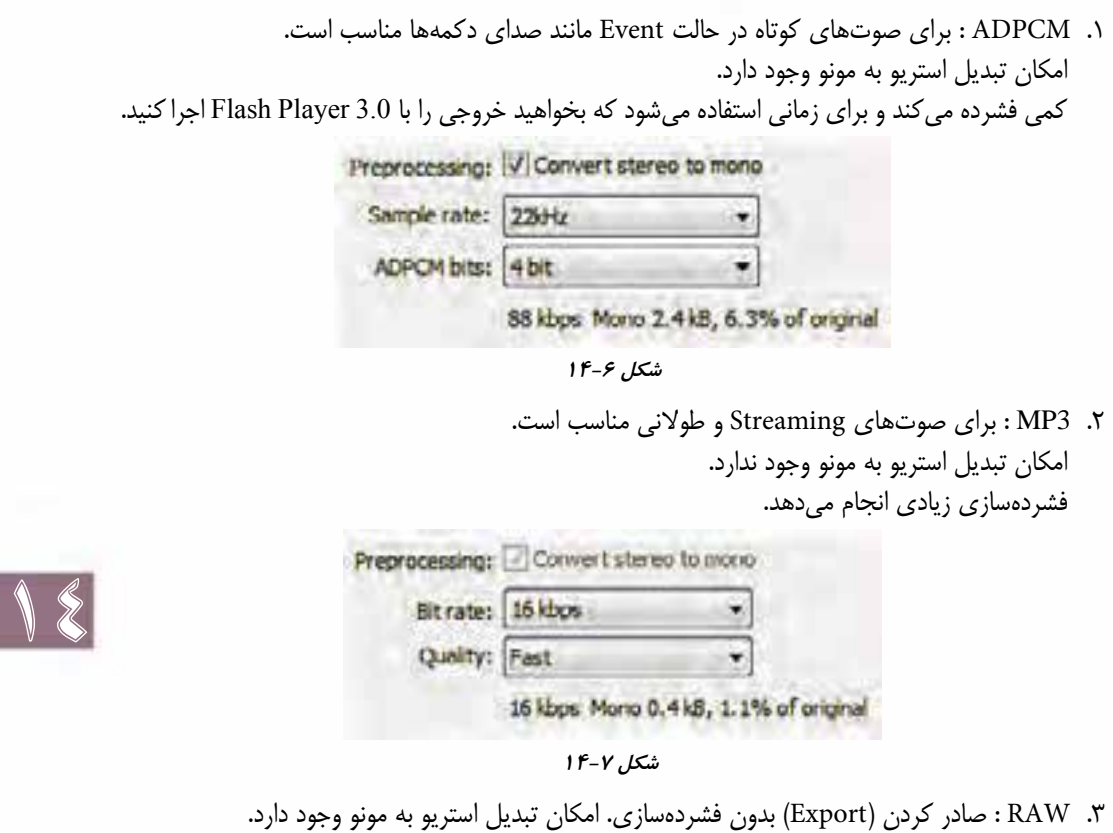

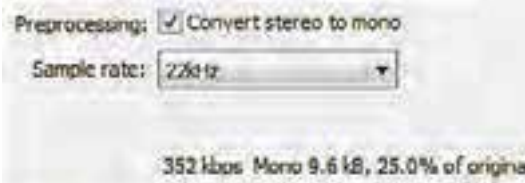

 **شكل 14-8**

.4 Speech : روش فشرده سازی جدیدی است که برای صدای انسان بهینه سازی شده است. امکان تبدیل استریو به مونو وجود ندارد.

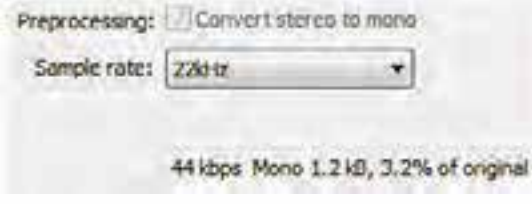

**شكل 14-9**

پ��س از انتخ��اب فایل صوتی در پنجره Properties می توانید به آن جلوه )Effect )هم اضافه کنید، که از بخش Effect قابل دسترس می باشد.

# **14-4 انواع جلوه های صوتی**

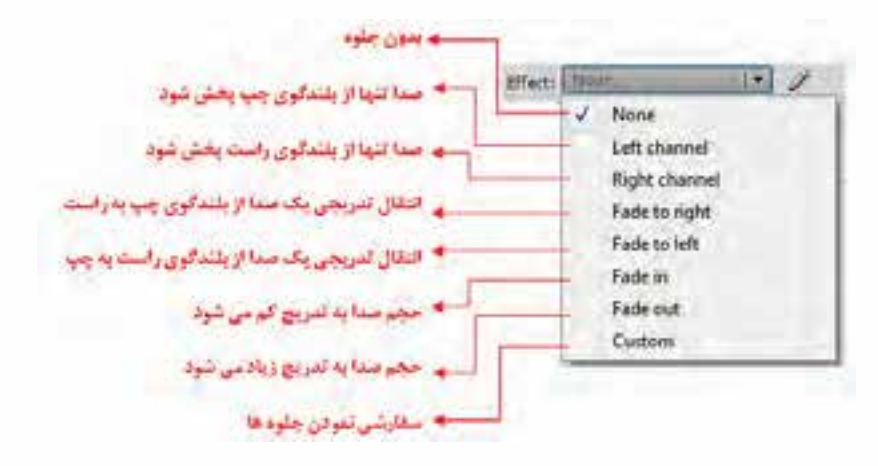

**شكل14-10**

**نکته :1** برای حذف افکت از گزینه None در کادر Effect استفاده می شود.

**نکته:2** سفارشی کردن صوت فقط روی صوت فریم کلیدی اعمال می شود و روی فایل موجود در Library تأثیری ندارد.

## **14-5 تنظیمات هماهنگ سازی صدا در فلش )Settings Sync)**

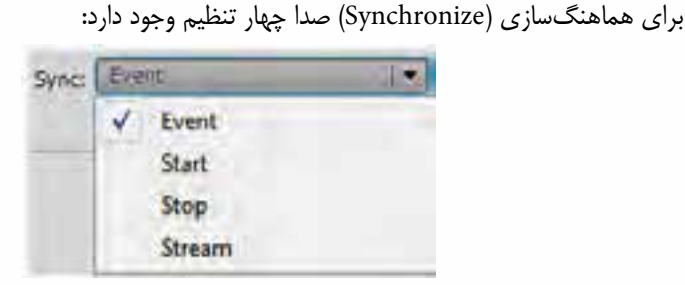

**شكل 14-11**

 **Event** : تنظیم پیش فرض است. در این حالت صدا قبل از پخش باید کامل بارگذاری شود. برای صدا های کوتاه و صداهایی مانند کلیک کردن ماوس یا فشــردن یک دکمه مناســب اســت. در این حالت اگر زمان

پخش طولانی باشــد، با اتمام فریمهای ایجاد شــده، پخش صدا ادامه می یابد و اجرای بعدی صدا از ابتدا پخش می شود؛ به طوریکه هنوز پخش قبلی ادامه دارد و صداها به صورت متداخل پخش می شود.

- **Start** : ش��بیه Event است با این تفاوت که در Event شما می توانید یک صدا را در الیه های باالیی نیز قرار دهید، ولی Start در صورتی صدایی را پخش می کند که قبلاً پخش نشده باشد. در ضمن در این حالت اگر زمان پخش طولانی باشــد با اتمام فریمهای ایجاد شــده، پخش صدا ادامه می یابد و در اجرای بعدی فیلم، صدا از ابتدا پخش نمی شود. )در این حالت از پخش مجدد صدا جلوگیری می شود(
- **Stop** : برای زمانی اس��تفاده می ش��ود که بخواهید صدای خاصی را متوقف کنید. اگر در فریم ،1 یک صدا ب��ا نام wav.Startup Windows ق��رار داده، بخواهید این صدا را در فریم 10 قطع کنید، باید همین صدا )wav.Startup Windows )را در فریم 10 در حالت Stop قرار دهید. در واقع می توان گفت در این حالت به وسیله فریم های کلیدی می توان صوت در حال پخش را کنترل نمود.
- **Stream** : در ای��ن حال��ت صدا به طور کامل با Timeline هم زمان می ش��ود. صدا های Stream قبل از آنکه بارگذاریشــان تمام شــوند، شروع به پخش می شــوند. در ضمن در این حالت، نمایش انیمیشن نسبت به صدا برتری دارد. برای قطعه موسـیقی های طولانی مناسـب می باشد. معمولاً برای پخش با یک فریم کلیدی تنظیم می شود و به اندازه زمان فریم هایی که اشغال کردند، پخش می شوند. اگر تعداد فریم ها کمتر از زمان پخش صدا باشــد، هیچ صدایی پخش نمی شــود. وقتی صدایی در حالت Stream تنظیم می شود، فلش این صدا را به تعداد فریمها تقسیم می کند و هر قســمت از صدا را بــا یک فریم هماهنگ می کند. فلش فیلم را همراه صدا پخش می کند. در ضمن برای همگامســازی صدا جهت پخش در یک وب ســایت مناسب می باشد.

#### **14-6 تکرار صدا Repeat**

برای تکرار صدا از بخش Repeat در پنجره Properties استفاده می شود. تکرار صدا دارای دو حالت می باشد: .1 Repeat : با تغییر عدد جلوی Repeat می توانید تعداد تکرار پخش صدا را مشخص کنید برای مثال شــما اگر بخواهید ۱۵ ثانیهای را در ۱۵ دقیقه پخش کنید (تکرارکنید) باید عدد Repeat را برابر 60 قرار دهید. Long

.2 Loop : با انتخاب گزینه Loop صوت انتخاب شده پیوسته در حال اجرا خواهد بود.

#### **14-7 آشنایی با Control Volume**

ب��رای دسترس��ی به تنظیم Volume صدا روی دکمه Edit در جل��وی Effect در کادر Properties کلیک نمایید تا پنجره Envelope Edit باز شود، در این پنجره شما می توانید با تغییر نقاط In و Out و شدت، صدای خروجی، هر بلندگو را تنظیم نمایید.

#### **کاهش یا افزایش کلی صدا در کانال چپ یا راست**

در پنجره Edit Envelope در کانال چپ یا راســت ماوس را روی مربع تنظیم شــدت صدا قرار داده، آن را به سمت باال یا پایین جابجا نمایید تا شدت صدا کم یا زیاد شود.

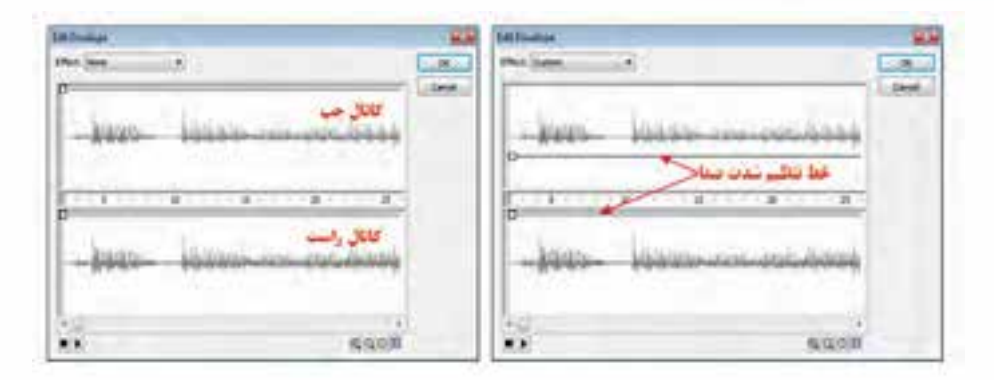

**شكل14-12**

**نکته:** برای کاهش یا افزایش لحظه ای شدت صدا در هر جای خط تنظیم شدت صدا کلیک کنید تا مربع تنظیم شدت صدا فعال شود، که با درگ کردن آن به سمت باال و پایین می توان شدت صدای آن را تنظیم کرد.

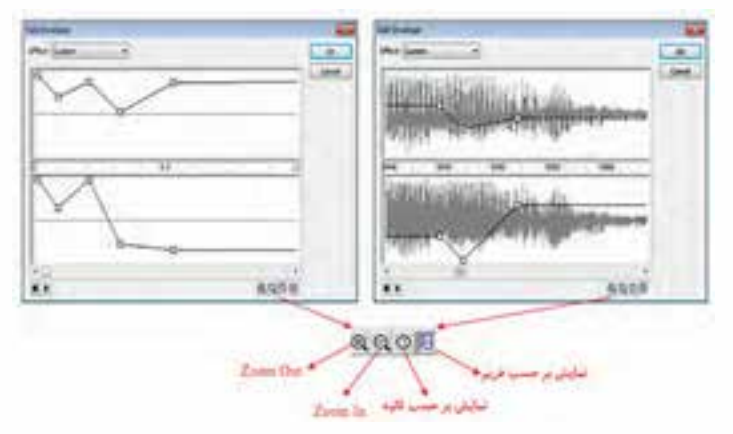

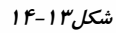

**نکته :1** برای حذف افکت از گزینه None در کادر Effect استفاده می شود.

**نکت�ه:2** سفارش��ی کردن صوت فق��ط روی صوت فریم کلی��دی اعمال می ش��ود و روی فایل موجود در Library تأثیری ندارد.

# **14-8 شناخت اصول اضافه کردن صدا به دکمه بر اساس رخداد**

#### **افزودن صدا به دکمه**

.1 منوی Window را باز نموده، ابتدا روی گزینه Libraries Common کلیک و بعد روی گزینه Buttons کلیک نمایید تا پنجره FLA.BUTTONS -LIBRARY( شکل 14-14-1( ظاهر گردد.

Window / Common Libraries / Buttons

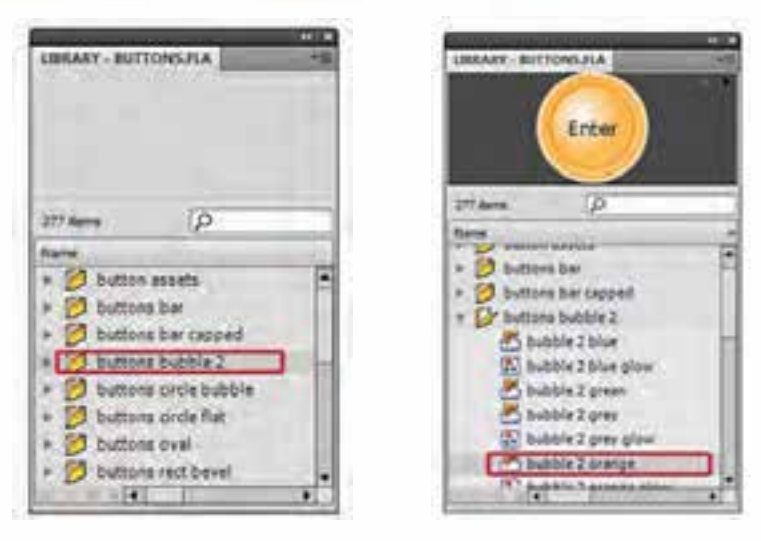

**شكل 14-14-2 شكل 14-14-1**

- .2 در کادر Buttons -Library ابت��دا روی پوش��ه 2 Bubble buttons داب��ل کلی��ک نم��وده، بع��د گزینه orange 2 bubble را در ش��کل2 14-14- انتخاب تا دکمه مورد نظر نمایش داده ش��ود و با ماوس روی صفحه درگ نمایید.
- .3 از آنجایی که می خواهیم با کلیک روی دکمه صدا پخش ش��ود، روی دکمه دابل کلیک نموده و در بخش TIMELINE فریم Down را انتخاب نمایید.

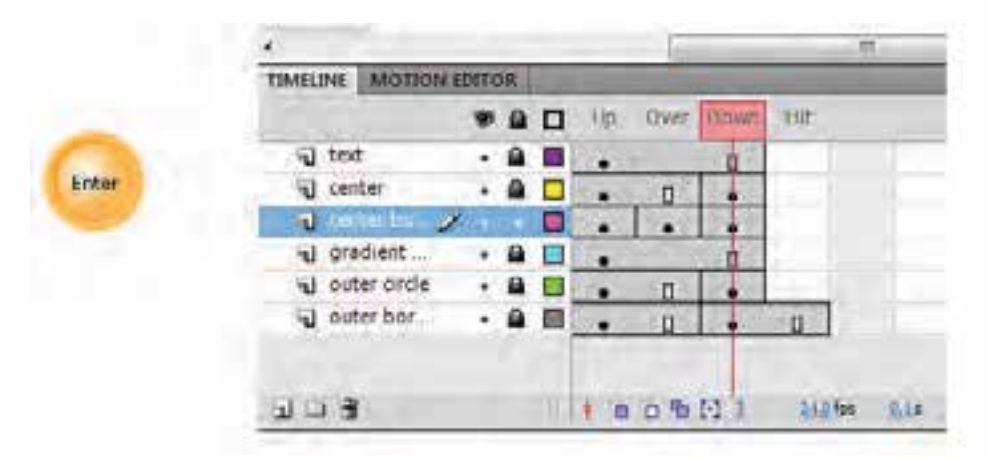

**شكل 14-15**

**نکته :** اگر بخواهید زمانی که ماوس را روی دکمه قرار می دهید و صدا پخش می شود، فریم Over را انتخاب نمایید و اگر بخواهید زمانی که دکمه را رها می کنید و صدا پخش شود فریم Up را انتخاب نمایید .

- .4 صدای مورد نظر را از کادر Library روی صفحه می کشیم. )در فریم Down)
- .5 برای مش��اهده نتیجه کار Enter+Ctrl را فشار دهید، حال روی دکمه کلیک نمایید؛ مالحظه خواهید نمود که صدا پخش خواهد شد.

#### **دستور پخش و توقف صدا**

- . 1 فایلی که حاوی یک انیمیشن می باشد را باز کنید.
	- . 2 یک الیه جدید به نام Sound ایجاد نمایید.
- . 3 در الیه Sound فریمی را که می خواهید محل شروع پخش صدا باشد انتخاب کرده و کلید 6F را بزنید.
- . 4 از مس��یر < Import > File Library to Import فایل صوتی مورد نظر را انتخاب نمایید تا به Library اضافه شود.
	- . 5 صدای مورد نظر را از کادر Library روی صفحه در الیه Sound درگ نمایید )بکشید( .
- . 6 پان��ل Properties را فعال نموده )از منوی Windows گزین��ه Properties را انتخاب یا از کلید ترکیبی 3F+Ctrl استفاده کنید( و از بخش Sound صدای مورد نظر را انتخاب نمایید.
	- . 7 در بخش Sync پانل Properties گزینه Start را انتخاب نمایید .
	- . 8 در نقطه ای)فریمی( که قرار است صدا قطع شود انتخاب و کلید 6F را بزنید.
		- . 9 در پانل Properties از بخش Sound صدای مورد نظر را انتخاب نمایید .
			- .10 در بخش Sync پانل Properties گزینه Stop را انتخاب نمایید .
				- .11 برای مشاهده نتیجه کار Enter+Ctrl را فشار دهید.

**نکتــه (:** گزینــه Event در بخش Sync پخش صدا تا پایان فایل صدا یا رســیدن به دســتوری که باعث توقف صدا می شود، ادامه می یابد. اگر صدا طوالنی باشد، پس از پایان فایل فلش نیز ادامه می یابد.

**نکته :2** گزینه Stream در بخش Sync باعث می ش��ود صدا به تعداد فریم ها تقسیم شود و هر تکه با یک فریم هماهنگ گردد.

**نکته :3** تفاوت صدای ش��روع )Start )با صدای وقایع )Event )در این است که فلش در صورتی شروع به پخش صدا می کند که نمونه دیگری از آن صدا در حال پخش نباشد.

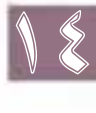

#### **خالصه مطالب**

--------------------------------

- ساده ترین راه برای افزودن صدا به پروژه، ضمیمه نمودن یک فایل صوتی به یک فریم کلیدی در خط زمان (Timeline) مے باشد.
- در فلش امکان ایجاد فایل صوتی وجود نداشته ولی امکان ویرایش های جزئی مانند اضافه کردن بعضی از جلوه های صوتی را به شما خواهد داد.
- نرم افزار Flash از قالب های صوتی WAV3-MP AU AIF AIFF ASND پشتیبانی می کند
- در فلش برای استفاده از صدا، ابتدا باید صدا را به کتابخانه Library ))اضافه کرد سپس در فریم مورد نظر مورد استفاده قرار داد.
- برای استفاده از صدا در یک فریم اصلی دو روش وجود دارد: -1 روش اول: کشیدن )درگ کردن( صدا از پنجره Library بر روی Stage است. 2 - درج صدا با استفاده از پنجره Properties
- روش فشره سازی فایل صوتی . 1 ADPCM : برای صوت های کوتاه در حالت Event مانند صدای دکمه ها مناسب است. در این روش امکان تبدیل استریو به مونو وجود دارد. کمی فشرده می کند و برای زمانی استفاده می شود که بخواهید خروجی را با 3.0 Player Flash اجرا کنید . 2 3MP : برای صوت های Streaming و طوالنی مناسب است. در این روش امکان تبدیل استریو به مونو وجود ندارد. فشرده سازی زیادی انجام می دهد

. 3 RAW : صادر کردن )Export )بدون فشرده سازی. در این روش امکان تبدیل استریو به مونو وجوددارد.

. 4 Speech : روش فشرده سازی جدیدی است که برای صدای انسان بهینه سازی شده است. در این روش امکان تبدیل استریو به مونو وجود ندارد.

- انواع جلوههای صوتی :
- . 1 channel Left: صدا تنها از بلندگوی چپ پخش شود.
- . 2 channel Right: صدا تنها از بلندگوی راست پخش شود.
- . 3 Right to Fade: انتقال تدریجی یک صدا از بلندگوی چپ به راست. . 4 Left to Fade: انتقال تدریجی یک صدا از بلندگوی راست به چپ.
	- - . 5 in Fade: حجم صدا به تدریج کم می شود.
		- . 6 out Fade: حجم صدا به تدریج زیاد می شود.
			- . 7 Custom: سفارشی نمودن جلوه
				- روش های هماهنگ سازی صدا

. 1 Event: تنظیم پیش فرض است. در این حالت صدا قبل از پخش باید کامل بارگذاری شود. برای صداهای کوتاه و صداهایی مانند کلیک کردن ماوس یا فشردن یک دکمه مناسب است. . 2 Start : شبیه Event است با این تفاوت که در Event شما می توانید یک صدا را در الیه های باالیی نیز قرار دهید ولی در Start در صورتی صدایی را پخش می کند که قبلاً پخش نشده باشد. . 3 Stop : برای زمانی استفاده می شود که بخواهید صدای خاص را متوقف کنید.

. 4 Stream: در این حالت صدا به طور کامل با Timeline همزمان می شود. صداهای Stream قبل از آنکه بارگذاریشان تمام شوند شروع به پخش می کنند.

- تکرار صدا دارای دو حالت می باشد
- . 1 Repeat : با تغییر عدد جلوی Repeat می توانید تعداد تکرار پخش صدا را مشخص کنید.
	- . 2 Loop : با انتخاب گزینه Loop صوت انتخاب شده پیوسته در حال اجرا خواهد بود.

### **Learn** in english

#### **About sounds and Flash**

**-----------------------------------------**

There are two types of sounds in Flash: event sounds and stream sounds. An event sound must download completely before it begins playing, and it continues playing until explicitly stopped. Stream sounds begin playing as soon as enough data for the first few frames has been downloaded; stream sounds are synchronized to the Timeline for playing on a website.

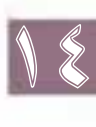

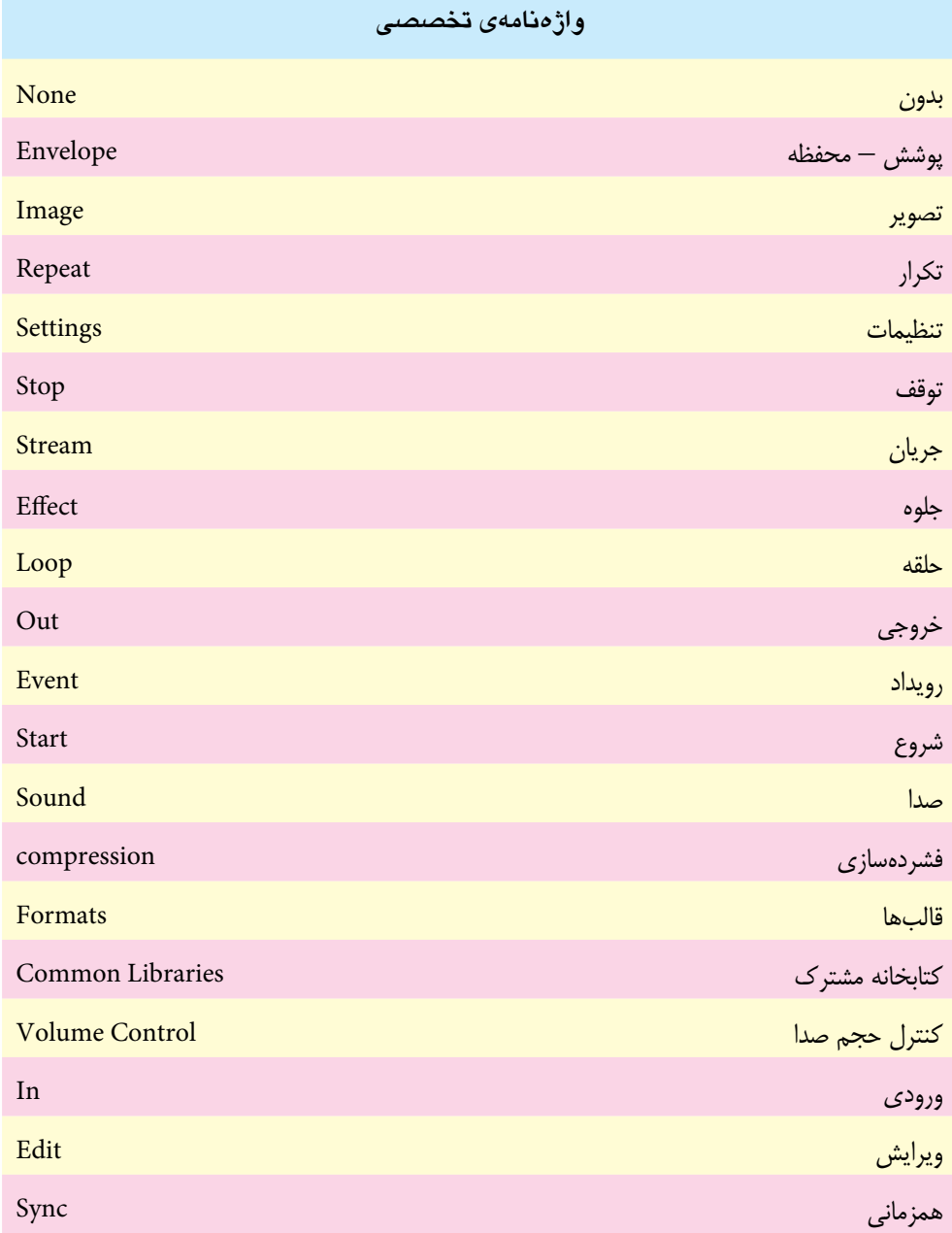

# **خودآزمایی**

. 1 نحوه وارد کردن صدا در Flash را بیان کنید. . 2 انواع روش های استفاده از صدا در فیلم را شرح دهید. . 3 چهار قالب صوتی را که Flash پشتیبانی می کند، نام ببرید. . 4 چهار تنظیم هماهنگ سازی را نام برده، یکی را به دلخواه توضیح دهید. . 5 در کدام روش فشرده سازی صدا در فلش، امکان تبدیل استریو به مونو وجود دارد؟ . 6 در کدام حالت هماهنگ سازی، صدا به طور کامل با Timeline هم زمان می شود؟

# **کارگاه Flash**

. 1 در یک پروژه، یک فایل صوتی با پسوند wav قرار داده، به طوری که سه بار روی فیلم تکرار شود. . 2 دو دکمه روی stage قرار دهید، به طوری که با کلیک کردن روی دکمه اول یک صدای دلخواه پخش شود و با کلیک روی دکمه دوم صدا قطع شود.

# 18

#### **پرسش های چهارگزینه ای**

. 1 کدام گزینه صحیح است؟ الف) در فلش می توان فایل صوتی ایجاد نمود. ب) فلش فقط از فایل های صوتی با پسوند wav پشتیبانی می کند. ً ج( در فلش می توان فایل صوتی مورد نظر را مستقیما به فیلم اضافه نمود. د) می توان صدا را در هر لایهای قرار داد. . 2 در پنجره خصوصیات فایل صوتی کدام آیتم نمایش داده نمی شود؟ الف) محل قرارگیری فایل ب( اندازه فایل ب( اندازه فایل ج) پسوند و نوع فایل در نرم افزار پخش فایل  $( \cdot )$ . 3 کدام روش فشرده سازی برای صوت های Streaming و طوالنی مناسب می باشد؟ الف) ADPCM الفا  $Speech$  (  $\sim$  RAW ( $\approx$ . 4 کدام روش فشرده سازی برای صدای انسان بهینه سازی شده است؟ الف) ADPCM ب) MP3 Speech ( $\sim$  RAW ( $\approx$ . 5 کدام جلوه صوتی برای انتقال تدریجی یک صدا از بلندگوی راست به چپ استفاده می شود؟ الف) Left Channel الف) Right Channel  $\theta$  Fade to right ( $\epsilon$ ) Fade to left ( $\theta$ 

. 6 کدام جلوه صوتی موجب می شود تا صدا فقط از بلندگوی سمت چپ پخش شود؟ الف) Left Channel الف) العام Channel ب Fade to right  $(s)$  Fade to left  $(s)$ . 7 برای کم کردن تدریجی صدا از کدام جلوه صوتی استفاده می شود؟ الف) Fade in باب Fade in باب  $\theta$  Fade to right ( $\epsilon$ ) Fade to left ( $\theta$ . 8 کدام تنظیم هماهنگ سازی صدا، به عنوان تنظیم پیش فرض می باشد؟ الف( Event ب( Start  $Strem$  (  $\sim$  Stop ( $\approx$ . 9 در کدام تنظیم هماهنگ سازی، صدا به طور کامل با Timeline هم زمان می شود؟ الف) Event بالفضوع التاريخ Event بالتاريخ التاريخ التاريخ التاريخ التاريخ التاريخ التاريخ التاريخ التاريخ الت  $\text{Stream}(z)$  Stop  $(z)$ .10 کدام تنظیم هماهنگ سازی صدا، برای پخش در اینترنت مناسب می باشد؟ الف( Event ب( Start  $\text{Stro}(z)$  Stop ( $\bar{z}$ .11 برای تکرار پخش صدای 15 ثانیه ای در 15 دقیقه کدام گزینه صحیح است؟ الف( عدد جلوی Loop باید برابر 15 باشد ب( عدد جلوی Repeat باید برابر 15 باشد ج( عدد جلوی Loop باید برابر 60 باشد د( عدد جلوی Repeat باید برابر 60 باشد 12. There are …… types of sounds in Flash. a) Two  $\qquad$  b) three  $f(x)$  four d) five